<span id="page-0-0"></span>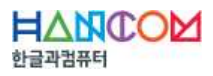

# DocsConverter SDK Guide

2017.02

(취한글과컴퓨터

# Table of Contents

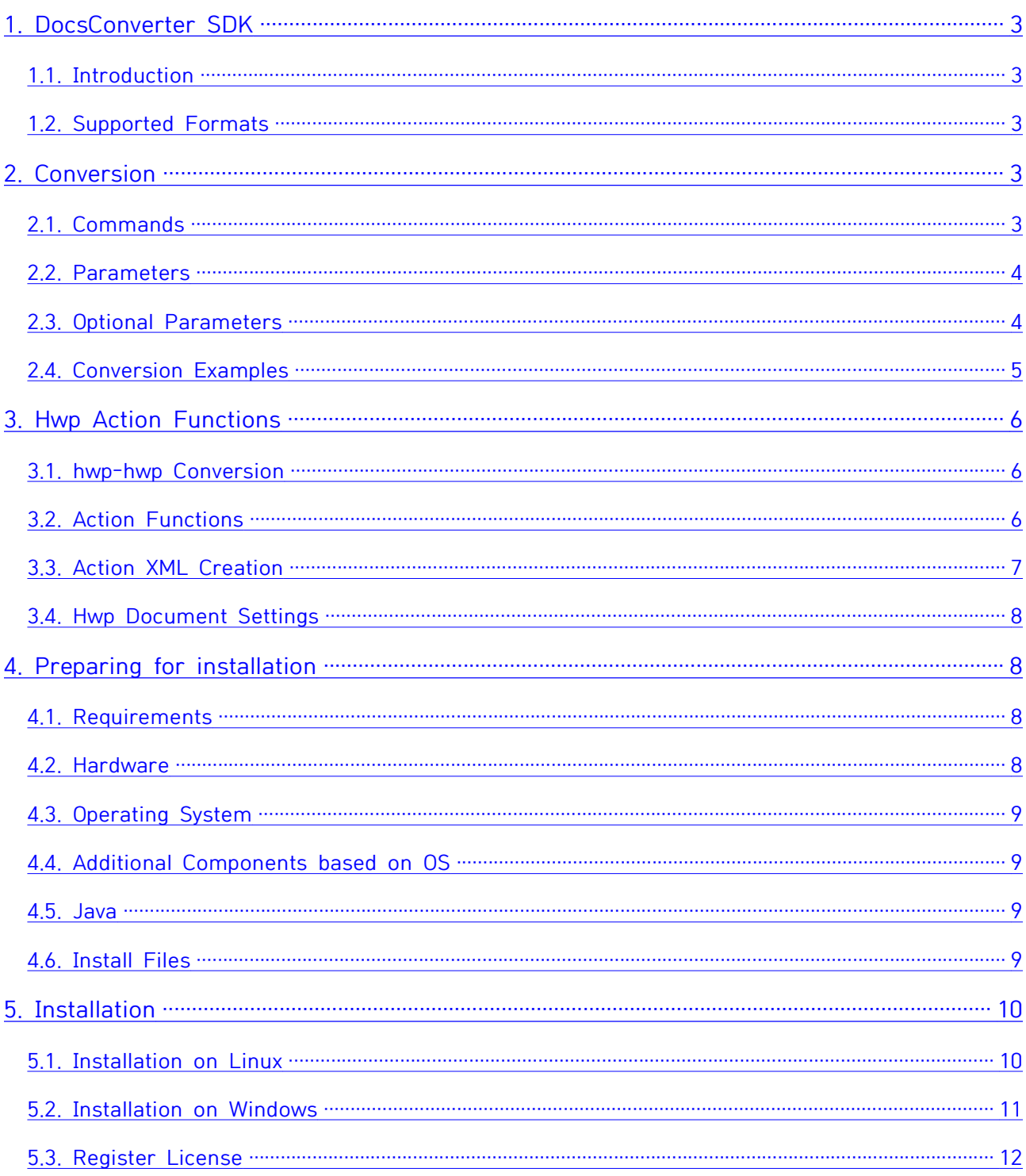

# <span id="page-2-0"></span>**1. DocsConverter SDK**

#### **1.1. Introduction**

DocsConverter SDK provides CLI (Command Line Interface) that handles conversion requests. By calling with a parameter combination, it requests a conversion and receives a result.

#### **1.2. Supported Formats**

Write (word processor)

- § Input: doc, docx, dot, dotx, rtf
- § Output: html, pdf, jpg/png, text

#### Calc (spreadsheet)

- § Input: xls, xlsx, xlt, xltx, xlsxm, cell (Hancom spreadsheet)
- § Output: html, pdf, jpg/png, text

Show (presentation)

- § Input: ppt, pptx, pps, ppsx, pot, potx, show (Hancom presentation)
- § Output: html, pdf, jpg/png, text

Hwp (Hangul word processor)

- § Input: hwp, hwpx, hwt, hwdt, hml
- § Output: html, pdf, jpg/png, text, hwp

# **2. Conversion**

#### **2.1. Commands**

Scripts to execute on Linux and Windows are as follows.

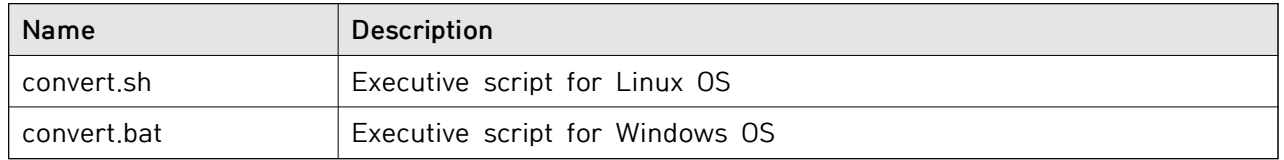

The execution syntax is as follows.

\$ convert.sh <input file> <output directory> <output type> [-D<key=value> [-D<key=value>...]]

If you execute the following, sample.doc under the 'samples' directory is converted to html and

<span id="page-3-0"></span>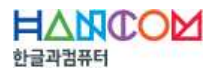

saved under the 'out-dir' directory.

\$ convert.sh samples/sample.doc out-dir/ html

#### **2.2. Parameters**

<Required Parameters>

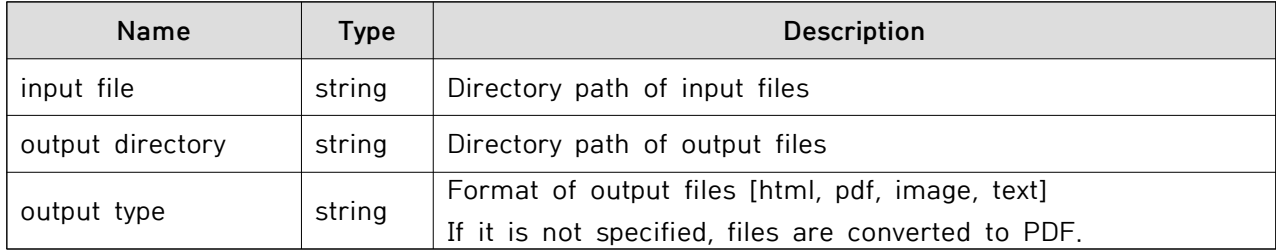

#### **2.3. Optional Parameters**

You can enter them as –Dkey=value. If it is omitted, the default value will be used.

<Common conversion options>

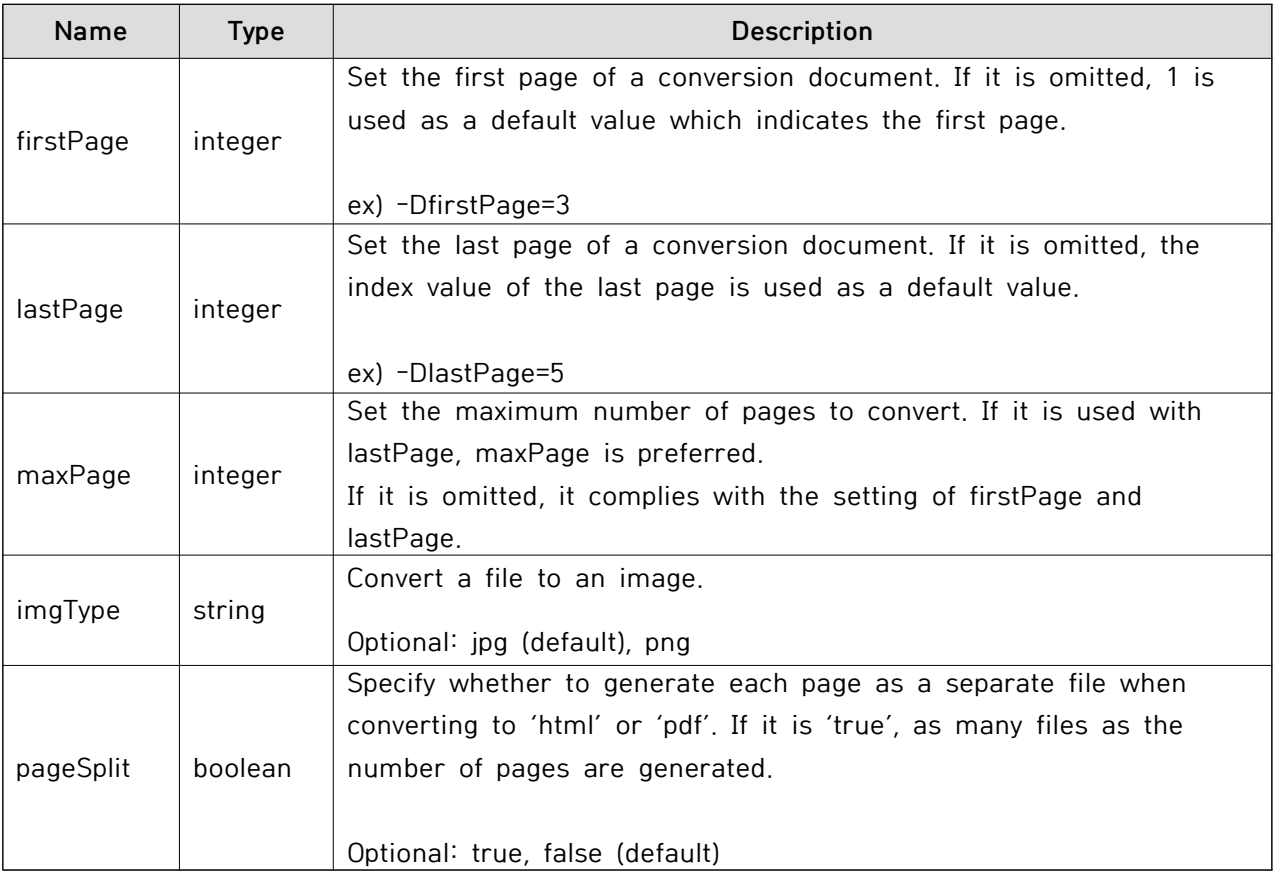

#### <span id="page-4-0"></span><Hwp-only options>

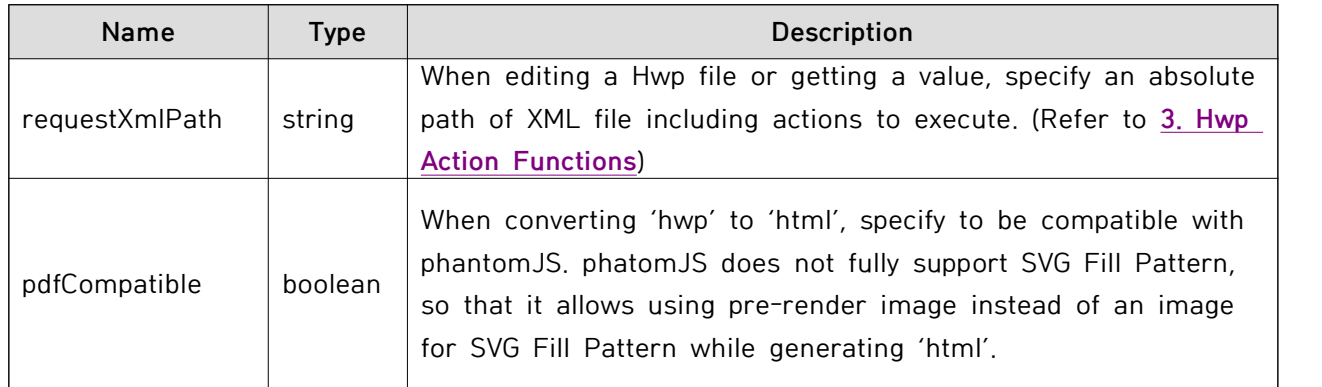

#### **2.4. Conversion Examples**

<Basic HTML conversion>

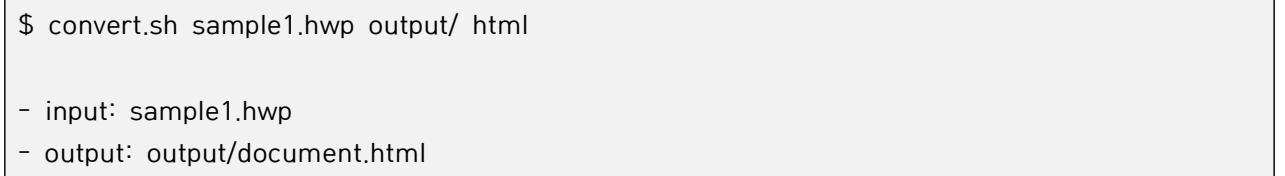

<Generating as many html files as the number of pages specified on the 'pageSplit' option>

\$ convert.sh sample1.hwp output/ html **–DpageSplit=true**

- input: sample1.hwp
- output: output/document\_0001.html, ... , output/document\_nnnn.html

<Basic PDF conversion>

\$ convert.sh sample3.docx output/ pdf

- input: sample3.docx
- output: output/document.pdf

<Basic image conversion (generating jpg image)>

\$ convert.sh sample4.ppt output/ image

- input: sample4.ppt
- output: output/document\_0001.jpg, ... , output/document\_nnnn.jpg

<span id="page-5-0"></span><Generating png image based on the imgType option>

\$ convert.sh sample4.ppt output/ image **–DimgType=png**

- input: sample4.ppt
- output: output/document\_0001.png, ... , output/document\_nnnn.png

# **3. Hwp Action Functions**

#### **3.1. hwp-hwp Conversion**

hwp-hwp filter of DocsConverter can insert an image or text in a particular cell of a Hwp document, or get cell information of the document.

You can input or output an seal image and information for electronic approval with using this filter.

#### **3.2. Action Functions**

Action functions of hwp-hwp filter are as follows. They are created as a xml file and then specified as parameters.

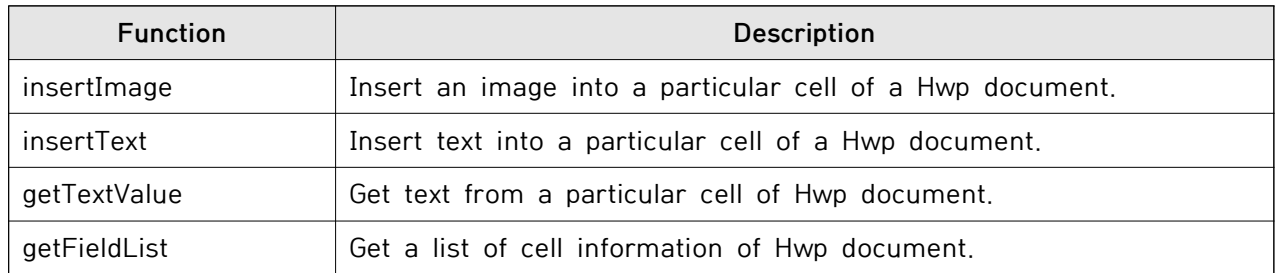

Conversion examples using the action.xml file are as follows.

\$ convert.sh sample6.hwp output/ hwp **–DrequestXmlPath=/path/to/action.xml**

- input: sample6.hwp
- xml input: /path/to/action.xml
- output: document.hwp

<span id="page-6-0"></span>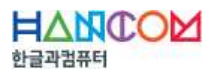

#### **3.3. Action XML Creation**

#### **Action: insertImage**

```
<action id="insertImage">
```

```
 <param id="fieldName">SignImageCell1</param>
```

```
 <param id="imagePath">/path/to/image.jpg</param>
```

```
 <param id="insertType">0</param>
```
**</action>**

- fieldName: name of cell where an image is inserted

- imagePath: absolute path of an image

#### **Action: insertText**

**<action id="insertText"> <param id="fieldName">SignTextCell1</param> <param id="inputValue">2010-05-10 10:25</param> </action>**

- fieldName: name of a cell where text is inserted
- inputValue: text string to be inserted

#### **Action: getTextValue**

```
<action id="getTextValue">
  <param id="fieldName">DocumentNoCell</param>
</action>
```
- fieldName: name of a cell which text is get from

#### **Action: getFieldList**

```
<action id="getFieldList">
</action>
```
#### <span id="page-7-0"></span>**3.4. Hwp Document Settings**

You can set a filed name on the original Hwp document as follows.

3.4.1. Select a cell as a block (F5), and right click and select Table/Cell Properties.

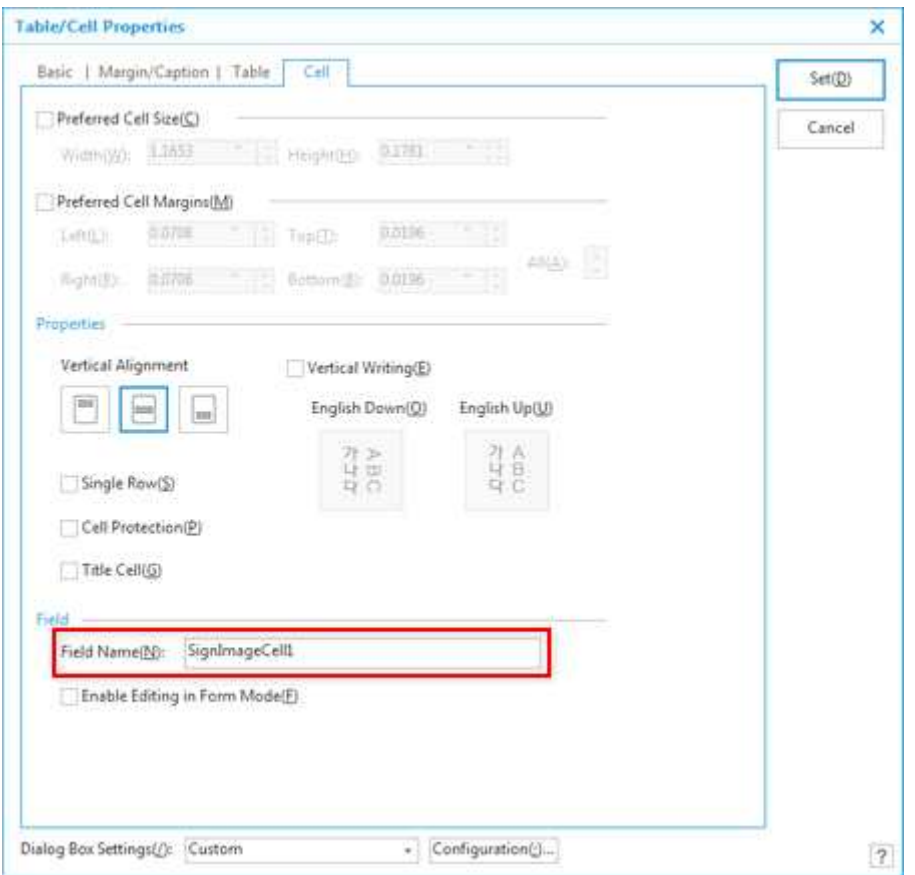

3.4.2. Enter "SignImageCell1" in the Field Name box and click Set.

3.4.3. Once the Hwp document is saved, it is used as a template document in the electronic approval system where you can add an seal image or information.

### **4. Preparing for installation**

#### **4.1. Requirements**

DocsConverter SDK can be installed on both Linux and Windows, and your system should meet the following requirements or environment to install it.

#### **4.2. Hardware**

- § CPU: Intel Xeon 2.6 GHz or faster, 4 or 8 cores or faster (recommended)
- § RAM: 8 GB (minimum), 16 GB or more (recommended)

<span id="page-8-0"></span>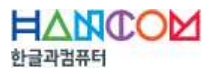

■ HDD: 1 GB or more for installation, free space for saving conversion deliverables (recommended)

#### **4.3. Operating System**

Linux and Windows are supported, and the following list shows the details.

Linux 64bit

- § CentOS 6, CentOS 7
- § Ubuntu 12.04, Ubuntu 14.04
- § Debian SID

Windows 64bit

- § Windows 7, Windows 8, Windows 10
- § Windows Server 2008, Windows Server 2012

#### **4.4. Additional Components based on OS**

Additional components are required to use the Hwp document conversion filter. They are automatically installed while you are setting up on Linux, but they should be manually installed on Windows.

Linux

- § ImageMagick
- Cairo

Windows

- § Windows: Microsoft .NET Framework 4.x or higher
- § Visual Studio 2013 Redistributable Packages (32bit and 64bit)

#### **4.5. Java**

DocsConverter requires JDK, and Open JDK or Oracle JDK is supported here. While installing DocsConverter, a control server 'Tomcat' and a conversion processor 'Processing' are registered as your system services.

- § Java: Open JDK 1.7.x or Oracle JDK 1.7.x
- **■** JAVA HOME environment variable should be set

#### **4.6. Install Files**

Two different install files are provided for Linux and Windows as follows. Once you register a

<span id="page-9-0"></span>licence after completing installation, you can perform the document conversion.

Install files for Linux

- § CentOS 6&7: hermes-sdk-version-centos6-7.0.1.x.zip
- § Ubuntu 12: hermes-sdk-version-ubuntu12-7.0.1.x.zip
- Ubuntu 14: hermes-sdk-version-ubuntu14-7.0.1 x zip

Install file for Windows

■ hermes-sdk-version-win64-7.0.1.x.zip

License file

§ license.dat

## **5. Installation**

Two types of DocsConverter SDK installers are provided for Linux and Windows. JDK should be installed in advance before trying to install DocsConverter SDK.

#### **5.1. Installation on Linux**

This guide assumes that the recent version of CentOS 6.X is installed and package could be updated using yum command.

Install yum update and unzip package as follows.

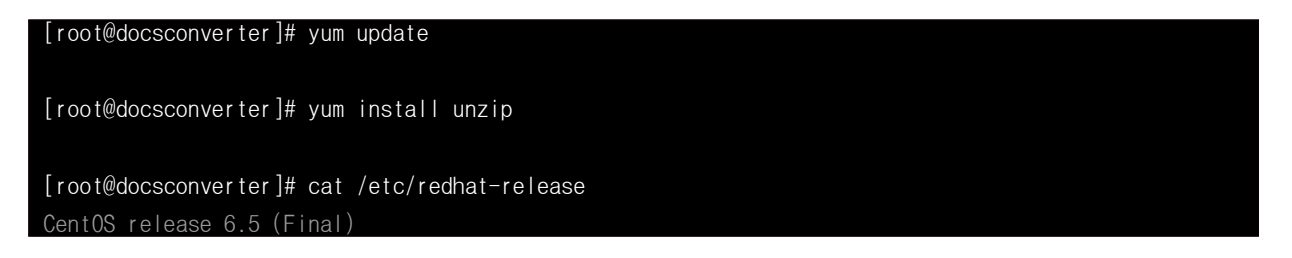

Install Java 7 and check the version and \$JAVA\_HOME directory as follows.

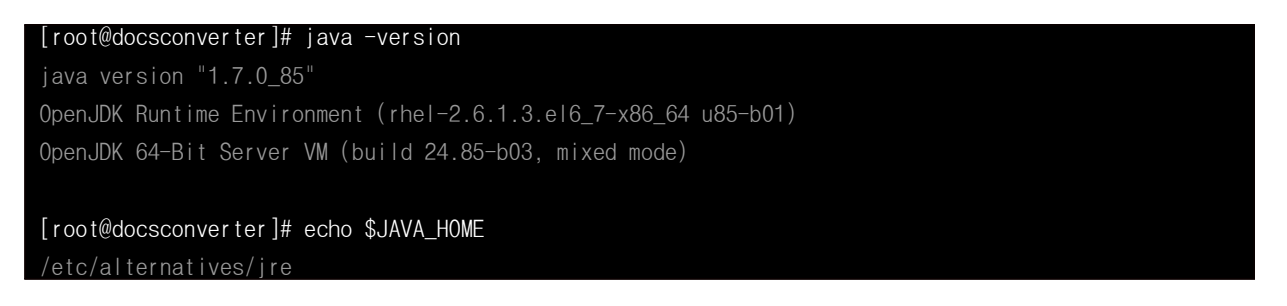

Upload and unzip the installer, and then locate its directory on the server. Start the installer by

<span id="page-10-0"></span>typing "install-hnc.sh" and make sure to have the root authorization. Otherwise, it may cause problems during installation.

DocsConverter SDK uses open source projects such as ImageMagick, xvfb to support the image-image and pdf-image conversion filter. These are installed together during DocsConverter SDK installation.

#### **5.2. Installation on Windows**

Microsoft .NET Framework 4.0 or higher is required. If you currently have a lower version, go to https://www.microsoft.com/en-us/download/details.aspx?id=17851 to download and install the recent version.

Visual Studio 2013 Redistributable Packages are also required. If you want to download and install it, go to https://www.microsoft.com/en-US/download/details.aspx?id=40784. The 64bit version of Windows needs both 32/64bit versions of packages.

The installed programs or packages are shown in the control panel as follows.

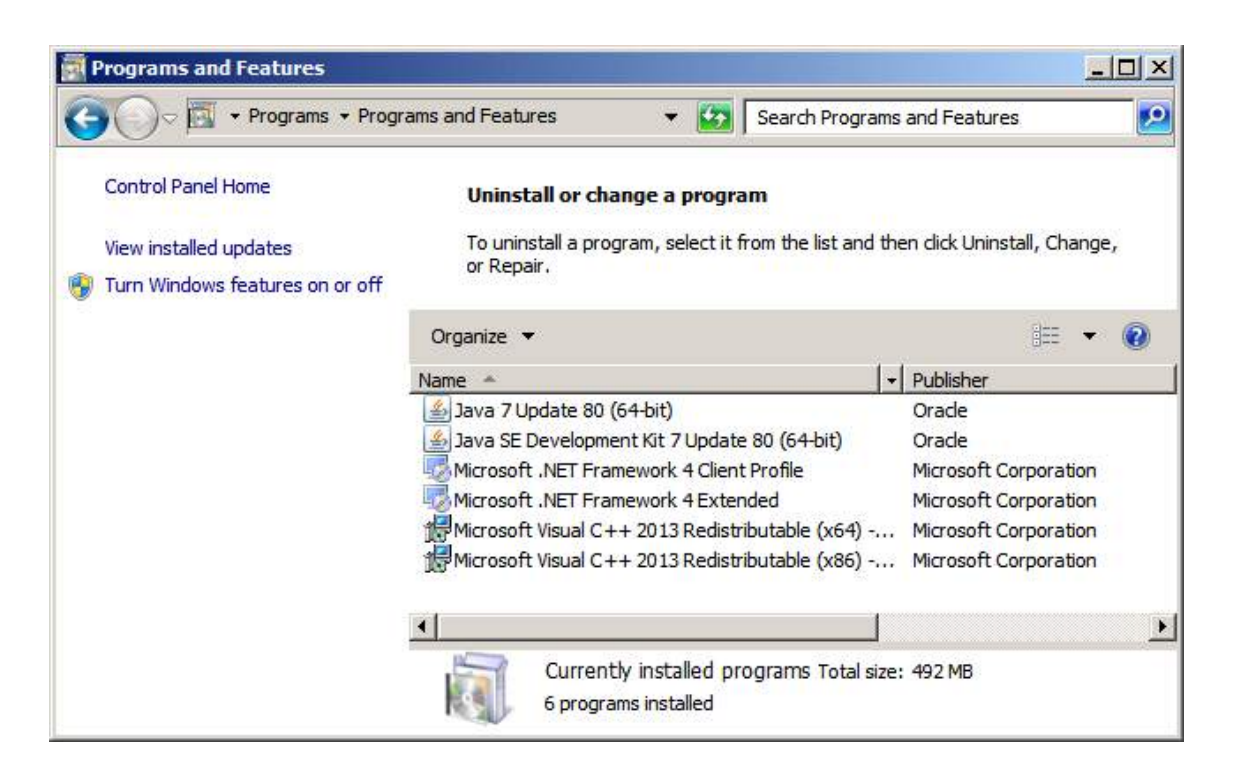

Install Java 7 and check the version and \$JAVA\_HOME directory as follows.

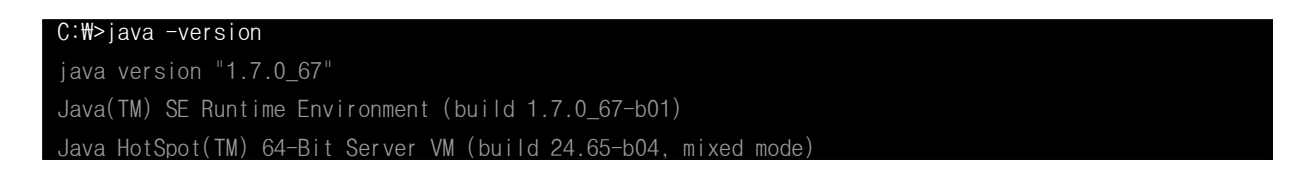

<span id="page-11-0"></span>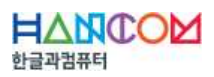

C: \>echo %JAVA\_HOME% C:\Program Files\Java\jdk1.7.0\_67

Upload and unzip the installer, and then locate its directory on the server. Start the installer by typing "install-hnc.bat" and make sure to run a command prompt as an administrator. Otherwise, it may cause problems during installation.

#### **5.3. Register License**

You can register a license file by copying 'license.dat' in the 'conf' directory underneath the DocsConverter SDK install directory.